プリントステーションでは、USB のルートディレクトリに保存されたファイルのプリントアウトが可能です。ただし、パスワードを入力しないと開く ことのできないファイルの場合、プリントステーションではパスワードが入力できないので、ファイルを開くことができず、プリントアウトできません。

## 6 両面プリントアウト

## ◆ 印刷を実行するアプリケーションでの操作

- [**1**]「ファイル」→「印刷」とメニューを選び、印 刷のウィンドウでプリンタのプロパティーのボ タンをクリックする。
- [**2**] 「基本設定」タブをクリックする。
- [**3**] 「両面印刷」の□にチェックする
- [**4**] 「モノクロ」印刷の設定になっていることを確 認して下さい。
- [5] [OK]をクリックする。
- [6] 最初の画面に戻るので、印刷部数を確認して、 [OK]をクリックする。
- [7] 上記の操作でプリントジョブに登録されるの で、プリントステーションに行って、プリントカ
- ードを使って実際に印刷して下さい。

## ◆ プリントステーションでの操作

教育用 PC でプリントアウト操作すると、一旦、 プリントアウトの命令が「プリントジョブ」(印刷 の予約と考えればよい)としてサーバに蓄えられ

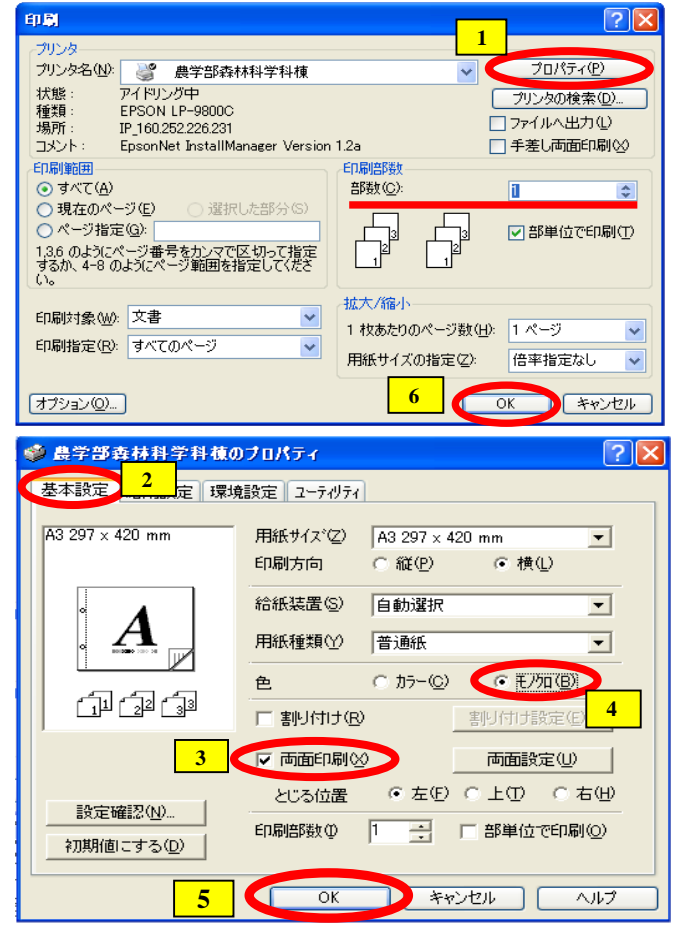

ます。プリントステーションで「プリントジョブ」を指定して出力させる操作をして初めて実際に印刷 が実行されてプリントアウトが取り出せます。その際に料金がカードから差し引かれるシステムになっ ています。PC プリントアウトの操作をしても、実際に印刷をしなければ料金はかかりません。

## ▶ プリントステーションでの操作の概要

- 1. プリントステーションの液晶ディスプレーにタッチする(画面が消えている場合)
- 2. 「プリント(ネットワークで印刷する)」のアイコンにタッチする
- 3. プリントカードをカード読み取り機にかざす
- 4. パスワード入力画面がでるので入力する
	- パスワードは、Windows にログインする時のパスワードです。パスワード入力時、他の人に見ら れないよう注意して下さい。
- 5. プリントジョブの一覧が表示される。カード残高と各ジョブのプリント料金も表示される。

教育用 PC で「レポート 1.doc」というファイルと「実験データ.xls」という 2 つのファイルをプ リントアウト操作したとすると、「レポート 1.doc」と「実験データ.xls」という 2 つのプリントジ ョブが表示されます。PC で間違ってプリントアウト操作してしまった、モノクロ印刷でよいもの を誤ってカラー印刷の指定でプリントアウト操作してしまった、など、出力不要のものは、この 画面上で「プリントジョブ」を削除できます。

6. 出力したいジョブにタッチして選択する

選択されたジョブに再度タッチすると選択が解除されます。

7. 「印刷開始」のアイコンにタッチする

ジョブを削除したい時は、「削除」のアイコンにタッチする。

- 8. 印刷の確認画面になり、カードをかざすよう求められるのでカード読み取り機にプリントカードをか ざす
- 9. 印刷される

実際に印刷した時点で料金が差し引かれます。